## **Borrowing eBooks from your Public Library**

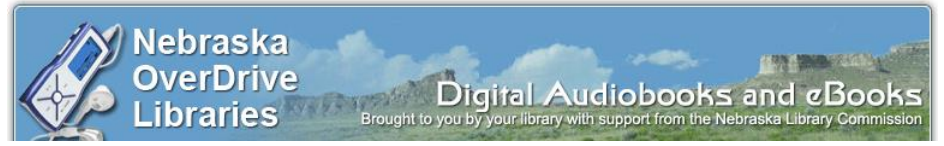

# **Kindle & Kindle Fire**

#### **Initial Setup:**

 Be sure that your Kindle is registered to your Amazon Account (www.amazon.com)

### **Checking out eBooks:**

- 1. On a computer go to [http://nebraska.lib.overdrive.com.](http://nebraska.lib.overdrive.com/) If you have a Kindle Fire, you may go to this website directly on your device by using the web browser.
- 2. On the Nebraska OverDrive Libraries site, click on "sign in." Choose your library from the drop-down menu and enter in your library card number.
- 3. Find an available eBook in Kindle Book format and click "add to cart."
- 4. Click "Proceed to Checkout," choose your lending period, click Confirm and click Get for Kindle.
- 5. You will be redirected to amazon.com.
- 6. Click on the yellow "Get library book" button.
- 7. You may have to log in to your Amazon account, if you aren't already.
- 8. Choose to deliver it to your Kindle.
- 9. When you are in a wi-fi area, your library book will appear on your Kindle when you sync your device.
- 10. Select your book and start reading!

*(Continued on Back)*

## **Borrowing eBooks from your Public Library**

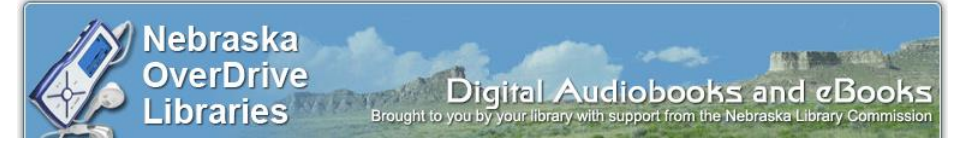

# **Kindle & Kindle Fire**

#### **Initial Setup:**

• Be sure that your Kindle is registered to your Amazon Account (www.amazon.com)

### **Checking out eBooks:**

- 1. On a computer go to [http://nebraska.lib.overdrive.com.](http://nebraska.lib.overdrive.com/) If you have a Kindle Fire, you may go to this website directly on your device by using the web browser.
- 2. On the Nebraska OverDrive Libraries site, click on "sign in." Choose your library from the drop-down menu and enter in your library card number.
- 3. Find an available eBook in Kindle Book format and click "add to cart."
- 4. Click "Proceed to Checkout," choose your lending period, click Confirm and click Get for Kindle.
- 5. You will be redirected to amazon.com.
- 6. Click on the yellow "Get library book" button.
- 7. You may have to log in to your Amazon account, if you aren't already.
- 8. Choose to deliver it to your Kindle.
- 9. When you are in a wi-fi area, your library book will appear on your Kindle when you sync your device.
- 10. Select your book and start reading!

*(Continued on Back)*

#### **Returning eBooks early:**

- 1. Log in to your Amazon account.
- 2. Click on Manage Your Kindle.
- 3. Find the book in My Kindle Library.
- 4. Under actions click on Return this Book.
- 5. Click Yes.

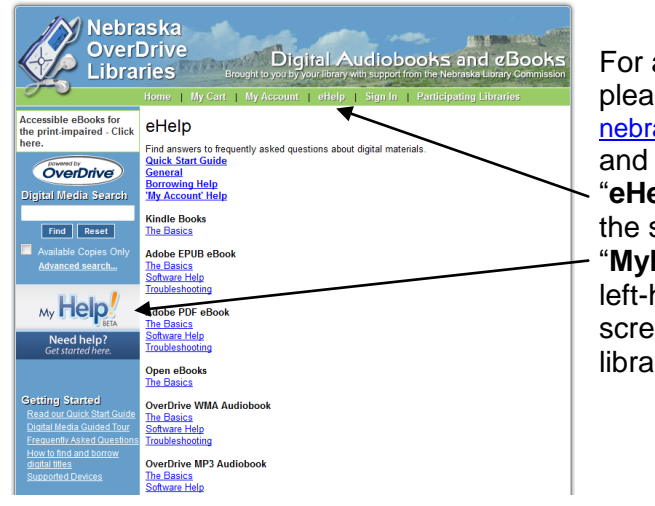

For additional help please visit [nebraska.lib.overdrive.com](http://nebraska.lib.overdrive.com/) and click on the "**eHelp**" tab at the top of the screen, click on the "**MyHelp!"** image on the left-hand side of the screen, or call your local library.

#### V Nebraska **OverDrive** Digital Audiobooks and eBook **Libraries** Accessible eBooks for eHelp Find answers to frequently asked questions about digital mate<br>Quick Start Guide OverDrive <u>eneral</u><br>orrowing Help **Digital Media Search** My Account' Help **Kindle Books**  $\begin{tabular}{|c|c|c|c|} \hline Find & \textbf{Reset} \\ \hline \end{tabular}$ he Basics Adobe EPUB eBook The Basics<br>Software Help <sub>My</sub> Help! dobe PDF eBook <u>re Dasics</u><br>oftware Help Need help Open eBooks he Ba **Setting Started OverDrive WMA Audiobo** The Basics OverDrive MP3 Audiobook he Basics<br>Software Help

For additional help please visit [nebraska.lib.overdrive.com](http://nebraska.lib.overdrive.com/) and click on the "**eHelp**" tab at the top of the screen, click on the "**MyHelp!"** image on the left-hand side of the screen, or call your local library.

#### **Returning eBooks early:**

- 1. Log in to your Amazon account.
- 2. Click on Manage Your Kindle.
- 3. Find the book in My Kindle Library.
- 4. Under actions click on Return this Book.
- 5. Click Yes.